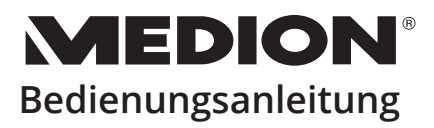

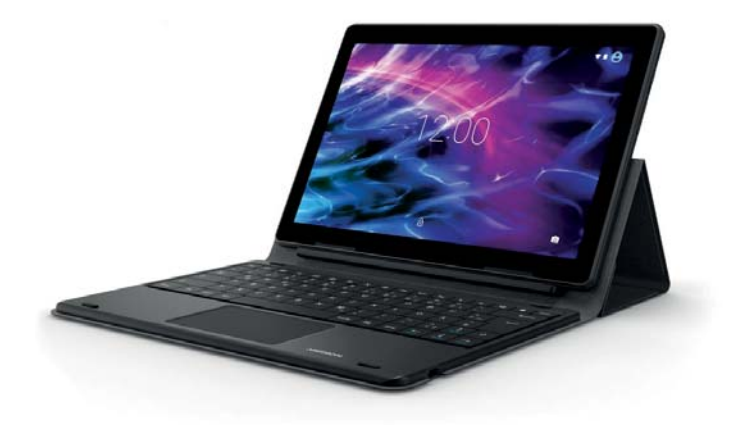

### **25,7 cm / 10,1" Tablet-PC MEDION® LIFETAB® E10604 (MD 61041)**

# **Inhaltsverzeichnis**

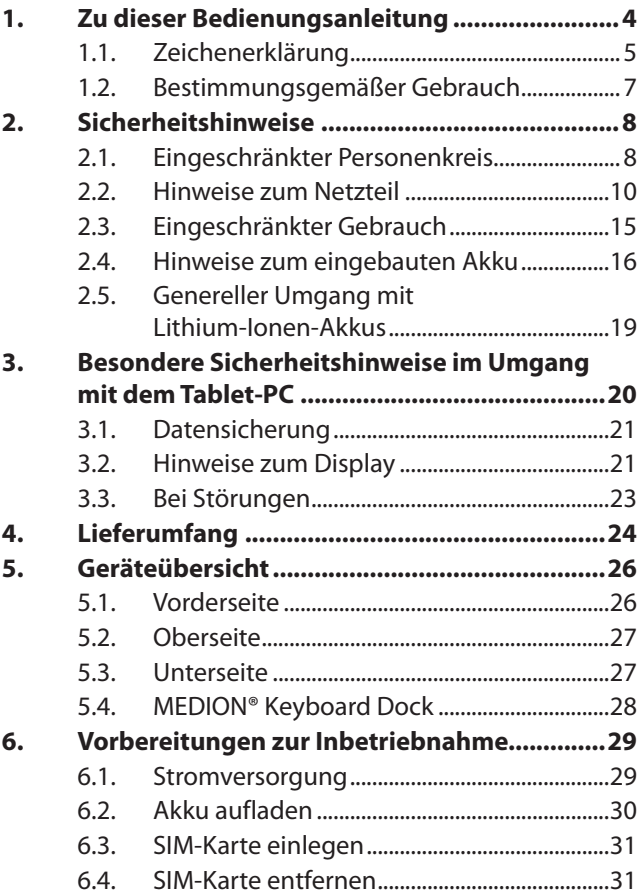

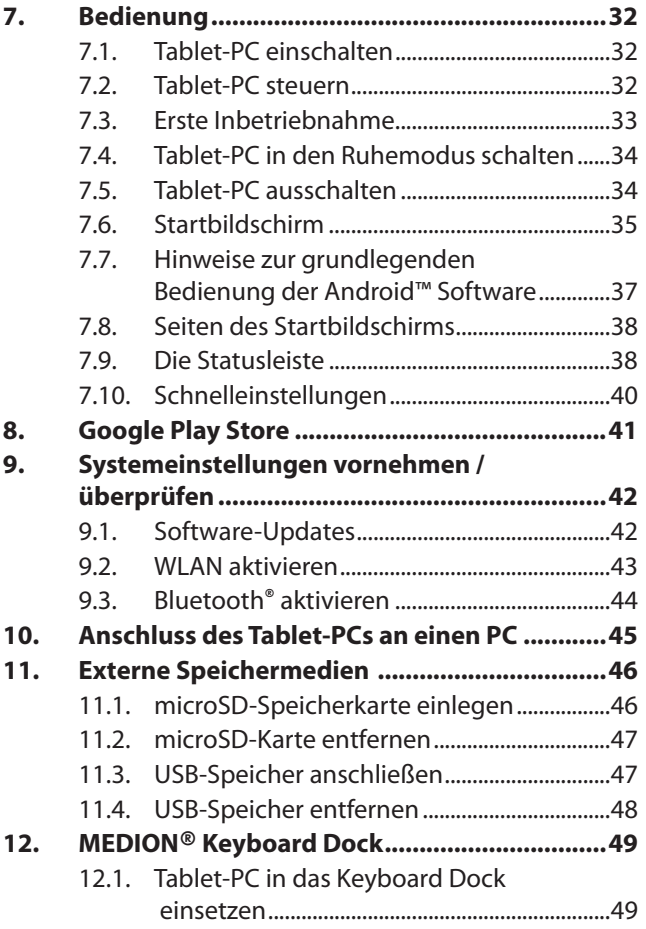

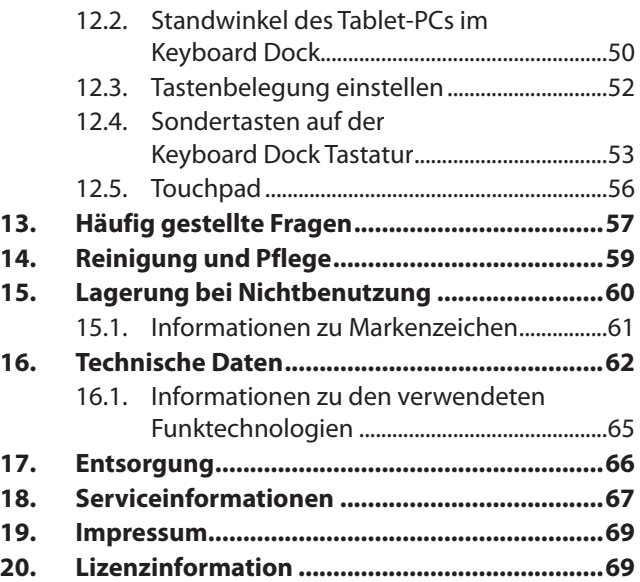

# **1. Zu dieser Bedienungsanleitung**

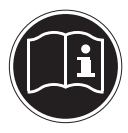

Lesen Sie unbedingt diese Bedienungsanleitung aufmerksam durch und befolgen Sie alle aufge führten Hinweise. So gewährleisten Sie einen zuverlässigen Betrieb und eine lange Lebenserwartung Ihres Gerätes. Bei der Bedienungsanleitung handelt es sich um eine digitale Datei. Sichern Sie diese ggf. auf einem externen Speichermedium. Löschen Sie die Anleitung nicht von Ihrem Tablet-PC, damit sie stets als Nachschlagewerk zur Verfügung steht.

# **1.1. Zeichenerklärung**

Ist ein Textabschnitt mit einem der nachfolgenden Warnsymbole gekennzeichnet, muss die im Text beschriebene Gefahr vermieden werden, um den dort beschriebenen, möglichen Konsequenzen vorzubeugen.

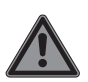

**GEFAHR!** Warnung vor unmittelbarer Lebensgefahr! **WARNUNG!**

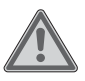

Warnung vor möglicher Lebensgefahr und/oder schweren irreversiblen Verletzungen!

### **WARNUNG!**

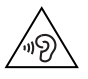

Warnung vor Gefahr durch hohe Lautstärke!

### **VORSICHT!**

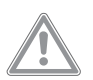

Warnung vor möglichen mittleren und oder leichten Verletzungen!

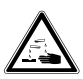

#### **WARNUNG!**

Warnung vor Gefahr durch Verätzung!

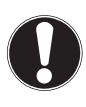

#### **HINWEIS!**

Hinweise beachten, um Sachschäden zu vermeiden!

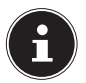

Weiterführende Informationen für den Gebrauch des Gerätes!

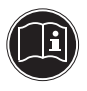

Hinweise in der Bedienungsanleitung beachten!

• Aufzählungspunkt / Information über Ereignisse während der Bedienung

Auszuführende Handlungsanweisung

Mit diesem Symbol markierte Produkte erfüllen die Anforderungen der EU-Richtlinien.

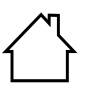

CE

Geräte mit diesem Symbol sind nur für die Verwendung in Innenräumen geeignet.

### **1.2. Bestimmungsgemäßer Gebrauch**

Dies ist ein Gerät der Informationselektronik.

Ihr Tablet-PC ist für folgende Anwendungen bestimmt; ...die Internetnutzung via WLAN,

...die mobile Datenübertragung,

...die Bearbeitung und Verwaltung von elektronischen Dokumenten und Multimediainhalten usw.:

• Das Gerät ist nur für den privaten und nicht für den industriellen/kommerziellen Gebrauch bestimmt.

Bitte beachten Sie, dass im Falle des nicht bestimmungsgemäßen Gebrauchs die Haftung erlischt:

- Bauen Sie das Gerät nicht ohne unsere Zustimmung um und verwenden Sie keine nicht von uns genehmigten oder gelieferten Zusatzgeräte.
- Verwenden Sie nur von uns gelieferte oder genehmigte Ersatz- und Zubehörteile.
- Beachten Sie alle Informationen in dieser Kurzanleitung, insbesondere die Sicherheitshinweise. Jede andere Bedienung gilt als nicht bestimmungsgemäß und kann zu Personen- oder Sachschäden führen.
- Nutzen Sie das Gerät nicht unter extremen Umgebungsbedingungen.

# **2. Sicherheitshinweise**

### **2.1. Eingeschränkter Personenkreis**

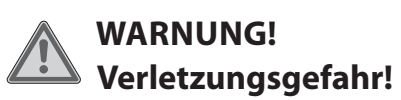

Verletzungsgefahr für Personen mit verringerten physischen, sensorischen oder mentalen Fähigkeiten (beispielsweise teilweise Behinderte, ältere Personen mit Einschränkung ihrer physischen und mentalen Fähigkeiten) oder Mangel an Erfahrung und Wissen (beispielsweise ältere Kinder).

- Bewahren Sie Gerät und Zubehör an einem für Kinder unerreichbaren Platz auf.
- Überprüfen Sie vor jeder Benutzung den Tablet-PC sowie alle Zubehörteile auf Beschädigungen. Defekte Geräte oder Komponenten dürfen nicht verwendet werden.
- Dieses Gerät kann von Kindern ab 8 Jahren und darüber und von Personen mit reduzierten physischen, sensorischen oder mentalen Fähigkeiten oder Mangel

an Erfahrung und/oder Wissen benutzt werden, wenn sie beaufsichtigt oder bezüglich des sicheren Gebrauchs des Gerätes unterwiesen wurden und die daraus resultierenden Gefahren verstanden haben.

- Kinder dürfen nicht mit dem Gerät spielen.
- Reinigung und Wartung dürfen nicht von Kindern durchgeführt werden.

## **GEFAHR! Erstickungsgefahr!**

Durch Einatmen oder Verschlucken von Folien oder Kleinteilen besteht Erstickungsgefahr.

- Halten Sie Verpackungen von Kindern fern.
- Lassen Sie Kinder nicht mit dem Verpackungsmaterial spielen. Verpackungsmaterial ist kein Spielzeug!

### **WARNUNG! Hörschädigung!**

Zu große Lautstärke bei der Verwendung von Ohrhörern oder Kopfhörern sowie die Veränderung der Grundeinstellungen des Equalizers, der Treiber, der Software oder des Betriebssystems erzeugt übermäßigen Schalldruck und kann zur Schädigung oder zum Verlust des Hörsinns führen.

- Stellen Sie die Lautstärke vor der Wiedergabe auf den niedrigsten Wert ein.
- Starten Sie die Wiedergabe und erhöhen Sie die Lautstärke auf den Pegel, der für Sie angenehm ist.

## **2.2. Hinweise zum Netzteil**

### **GEFAHR! Stromschlaggefahr!**

Im Inneren des Netzadapters befinden sich stromführende Teile. Bei diesen besteht durch unabsichtlichen Kurzschluss die Gefahr eines elektrischen Schlages oder eines **Brandes!** 

- Benutzen Sie ausschließlich das beiliegende Netzteil mit dem beiliegenden USB-Kabel.
- Laden Sie den Tablet-PC niemals an einem PC oder Notebook auf.
- Öffnen Sie nicht das Gehäuse des Netzadapters.
- Führen Sie keine Gegenstände durch die Schlitze und Öffnungen ins Innere des Gerätes. Dies könnte zu einem elektrischen Kurzschluss, einem elektrischen Schlag oder gar zu Feuer führen, was die Beschädigung Ihres Geräts zur Folge hat.
- Kinder jünger als 8 Jahre müssen vom Gerät und dem Netzteil ferngehalten werden.
- Setzen Sie das Gerät und das Netzteil keinem Tropf- oder Spritzwasser aus und stellen Sie keine mit Flüssigkeit gefüllten Gefäße - wie z. B. Vasen - auf oder neben das Gerät bzw. das Netzteil. Eindringende Flüssigkeit kann die elektrische Sicherheit beeinträchtigen.
- ▶ Betreiben Sie das Netzteil nur an geerdeten Steckdosen mit AC 100-240V~, 50/60 Hz. Wenn Sie sich der Stromversorgung am Aufstellungsort nicht sicher sind, fragen Sie beim betreffenden Energieversorger nach.
- Die Steckdose muss sich immer in der Nähe des Geräts befinden und leicht erreichbar sein.
- Wir empfehlen zur zusätzlichen Sicherheit die Verwendung eines Überspannungsschutzes, um das Netzteil vor Beschädigung durch Spannungsspitzen oder Blitzschlag aus dem Stromnetz zu schützen.
- Wenn Sie den Tablet-PC vom Stromnetz trennen möchten, ziehen Sie zunächst das Netzteil aus der Steckdose und anschließend das Ladekabel aus dem Tablet-PC. Eine umgekehrte Reihenfolge kann den Tablet-PC oder das Netzteil beschädigen. Fassen Sie alle Stecker und auch das Netzteil immer am Gehäuse an, ziehen Sie niemals am Kabel.

 Fassen Sie das Netzteil niemals mit nassen Händen an.

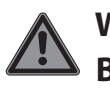

### **WARNUNG! Brandgefahr!**

Es besteht Brandgefahr durch unsachgemäßen Umgang mit dem Gerät.

- Bedecken Sie das Netzteil nicht mit Gegenständen (Zeitschriften, Decken, etc.), um zu große Erwärmung zu vermeiden.
- Stellen Sie keine Gegenstände auf die Kabel, da diese sonst beschädigt werden könnten.
- Lassen Sie keine großen Kräfte, z. B. von der Seite, auf Steckverbindungen einwirken. Dies führt sonst zu Schäden an und in Ihrem Gerät.
- Wenden Sie beim Anschließen von Kabeln und Steckern keine Gewalt an und achten Sie auf die richtige Ausrichtung der Stecker.
- Vermeiden Sie Kurzschluss und Kabelbruch, indem Sie Kabel nicht quetschen oder stark biegen.
- Halten Sie mindestens einen Meter Abstand von hochfrequenten und magnetischen Störquellen (TV-Gerät, Lautsprecherboxen, Mobiltelefon, DECT-Telefone usw.), um Funktionsstörungen und Datenverlust zu vermeiden.
- An das Gerät dürfen nur Geräte angeschlossen werden, die die Norm EN60950 "Sicherheit von Einrichtungen der Informationstechnik" oder die Norm EN60065 "Sicherheitsanforderungen - Audio-, Video- und ähnliche elektronische Geräte" erfüllen.

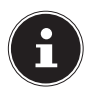

Das Netzteil verbraucht auch dann Strom, wenn es ohne den Tablet-PC an eine Netzsteckdose angeschlossen ist.

### **2.3. Eingeschränkter Gebrauch**

Schalten Sie unbedingt in folgenden Situationen den Tablet-PC aus:

- Bevor Sie in ein Flugzeug einsteigen oder bevor Sie den Tablet-PC in Ihr Gepäck legen. Die Benutzung von Tablet-PCs und ähnlichen Funkgeräten kann gefährliche Auswirkungen auf die Flugsicherheit haben oder den Funkverkehr des Flugzeugs stören. Die Verwendung von Funkgeräten aller Art ist in Flugzeugen verboten.
- In Krankenhäusern, Kliniken oder anderen Gesundheitszentren und an allen Orten in unmittelbarer Nähe medizinischer Geräte.
- An allen Orten, an denen Explosionsgefahr besteht

(z. B. Tankstellen; in staubhaltiger Umgebung, z. B. mit Metallstaub).

• An Orten, an denen es vorgeschrieben ist, funkgesteuerte Geräte abzuschalten, z. B. auf Großbaustellen oder an Orten mit Sprengungsarbeiten.

Der Tablet-PC darf aufgrund der verwendeten 5 GHz WLAN-Technik nicht außerhalb von Gebäuden verwendet werden.

- Deaktivieren Sie alternativ das 5 GHz WLAN außerhalb von Gebäuden.
- Verwenden Sie bei der Nutzung des Tablet-PCs immer eine stabile Unterlage, um Vibrationen und Stürze zu vermeiden bzw. auszuschließen.

Der Tablet-PC ist nicht für die Verwendung an Bildschirmarbeitsplätzen gemäß der Bildschirmarbeitsplatzverordnung geeignet.

### **2.4. Hinweise zum eingebauten Akku**

Der eingebaute Akku darf nicht durch den Anwender selbst ausgebaut oder getauscht werden.

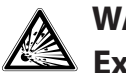

#### **WARNUNG! Explosionsgefahr!**

Explosionsgefahr bei unsachgemäßem Austausch des Akkus.

 Laden Sie den Akku regelmäßig und möglichst vollständig auf. Belassen Sie den Akku nicht für längere Zeit im entladenen Zustand.

- ▶ Halten Sie den Akku und den Tablet-PC fern von Hitzequellen (z. B. Heizkörpern) sowie offenem Feuer (z. B. Kerzen). Es besteht Explosionsgefahr!
- Wenn sich der Tablet-PC nur noch einschalten lässt, wenn er an das Netzteil angeschlossen ist, wenden Sie sich an den Service.
- ▶ Der Akku ist fest eingebaut und kann vom Benutzer nicht ohne Weiteres selbst ausgetauscht werden.

### **WARNUNG! Verätzungsgefahr!**

Verätzungsgefahr bei unsachgemäßem Umgang mit dem Akku.

- Verwenden Sie keine Akkus, die in irgendeiner Weise beschädigt sind.
- ▶ Zerlegen oder verformen Sie den Akku nicht.
- Ausgetretene Flüssigkeiten dürfen nicht mit der Haut, den Augen oder den Schleimhäuten in Kontakt kommen. Die Flüssigkeit darf keinesfalls verschluckt werden.
- Tragen Sie bei Kontakt mit einem ausgelaufenen Akku immer geeignete Schutzhandschuhe.
- ▶ Sollten Sie dennoch mit der Flüssigkeit in Berührung kommen, spülen Sie die betroffenen Stellen mit reichlich klarem Wasser.
- ▶ Suchen Sie umgehend einen Arzt auf, wenn Sie Hautveränderungen feststellen oder ein Unwohlsein verspüren.
- ▶ Halten Sie Kinder von Akkus fern. Sollten Akkus verschluckt worden sein, melden Sie dies sofort Ihrem Arzt.

### **2.5. Genereller Umgang mit Lithium-Ionen-Akkus**

Beim Umgang mit Akkus ist es wichtig, auf eine richtige Nutzung und Ladung zu achten, damit die Kapazität des Akkus voll ausgenutzt und seine Lebensdauer so lang wie möglich erhalten bleibt. Die optimale Verwendungstemperatur liegt bei ca. 20° C.

- Der Akku/das Gerät darf nicht unbeaufsichtigt geladen werden.
- Während des Ladens darf der Akku/der Tablet-PC nicht auf empfindlichen oder leicht entzündlichen Materialien positioniert werden.

# **3. Besondere Sicherheitshinweise im Umgang mit dem Tablet-PC**

Behandeln Sie Ihren Tablet-PC umsichtig und befolgen Sie die nachstehenden Sicherheitshinweise:

- Halten Sie Ihren Tablet-PC trocken.
- ▶ Setzen Sie ihn nicht extrem heißen oder kalten Temperaturen aus.
- Betreiben Sie den Tablet-PC ausschließlich bei einer Umgebungstemperatur von +5 °C bis +30 °C und einer relativen Luftfeuchtigkeit von 20 % bis 80 % (nicht kondensierend).
- Lassen Sie den Tablet-PC nicht fallen und stoßen oder schütteln Sie ihn nicht. Eine raue Behandlung kann interne Defekte verursachen.
- ▶ Bemalen Sie Ihren Tablet-PC nicht, da die Farbe den Lautsprecher, das Mikrofon oder bewegliche Teile behindern und die normale Verwendung verhindern könnte.

 Verwenden Sie keine flüssigen Beschichtungen, wie z. B. Flüssigfolien.

## **3.1. Datensicherung**

# **HINWEIS! Datenverlust!**

Erstellen Sie vor jeder Aktualisierung Ihrer Daten Sicherungskopien auf externen Speichermedien. Die Geltendmachung von Schadensersatzansprüchen für Datenverlust und dadurch entstandene Folgeschäden wird ausgeschlossen.

## **3.2. Hinweise zum Display**

- Legen Sie keine Gegenstände auf das Gerät und üben Sie keinen starken Druck auf das Display aus. Andernfalls kann das Display brechen.
- Verwenden Sie für Eingaben ausschließlich die Finger oder einen speziellen Eingabestift.
- Berühren Sie den Bildschirm nicht mit kantigen Gegenständen, um Beschädigungen zu vermeiden.
- Es besteht Verletzungsgefahr, wenn der Bildschirm bricht. Sollte dies passieren, packen Sie mit Schutzhandschuhen die geborstenen Teile ein und senden Sie diese zur fachgerechten Entsorgung an Ihr Service Center. Waschen Sie anschließend Ihre Hände mit Seife, da nicht auszuschließen ist, dass Chemikalien ausgetreten sein könnten.
- Bei längerer starker Sonneneinstrahlung kann es zu Darstellungsfehlern kommen, wenn die Anzeige nicht aktualisiert wird. Nach einem Wechsel der Anzeige verschwinden diese wieder.

### **3.3. Bei Störungen**

- Ziehen Sie bei Beschädigungen des Netzteils, des Ladekabels oder des Tablet-PCs sofort das Netzteil aus der Netzsteckdose.
- Verwenden Sie den Tablet-PC und Zubehörteile nicht, wenn diese Beschädigungen, Rauchentwicklungen oder ungewöhnliche Betriebsgeräusche aufweisen. Trennen Sie gegebenenfalls unverzüglich die Stromversorgung.
- Versuchen Sie auf keinen Fall, den Tablet-PC oder das Netzteil selber zu öffnen und/oder zu reparieren. Wenden Sie sich im Störungsfall an unser Service Center.

# **4. Lieferumfang**

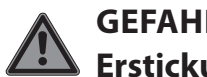

### **GEFAHR!**

### **Erstickungsgefahr!**

Durch Einatmen oder Verschlucken von Folien oder Kleinteilen besteht Erstickungsgefahr.

- ▶ Halten Sie Verpackungen von Kindern fern.
- Lassen Sie Kinder nicht mit dem Verpackungsmaterial spielen.
- Verpackungsmaterial ist kein Spielzeug!
- Entnehmen Sie das Produkt aus der Verpackung und entfernen Sie sämtliches Verpackungsmaterial.
- Überprüfen Sie die Vollständigkeit der Lieferung und benachrichtigen Sie unseren Service bitte innerhalb von 14 Tagen nach dem Kauf, falls die Lieferung nicht komplett ist.
- Der Tablet-PC muss vor jedem Gebrauch auf Beschädigungen überprüft werden.
- Wenden Sie sich auch bei Beschädigungen an unser Service Center.

Mit dem von Ihnen erworbenen Produkt haben Sie erhalten:

- Tablet-PC (MD 61041)
- USB-Steckernetzteil (Modell: ASSA55e-050200, Hersteller: Aquilstar, China)
- microUSB-Kabel
- MEDION® Keyboard Dock
- Sicherheitshinweise mit Kurzanleitung
- Garantieunterlagen

# **5. Geräteübersicht**

### **5.1. Vorderseite**

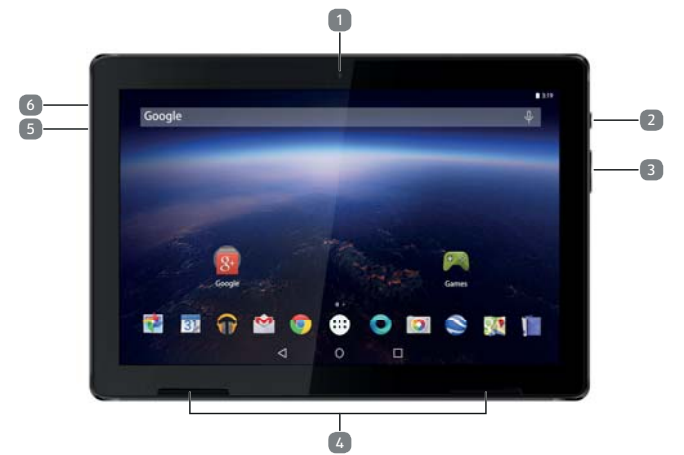

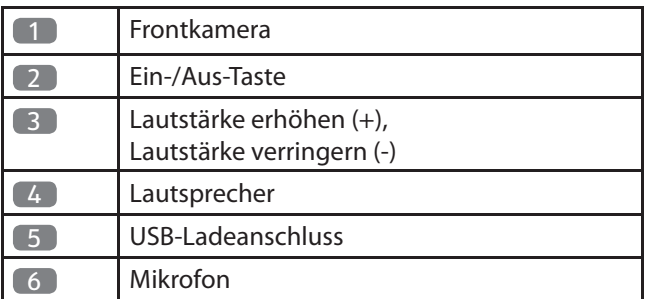

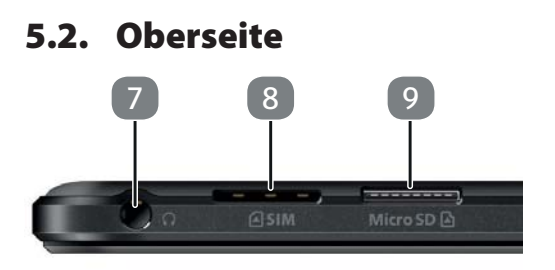

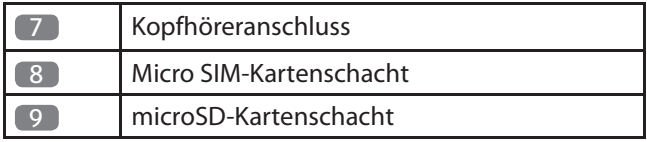

### **5.3. Unterseite**

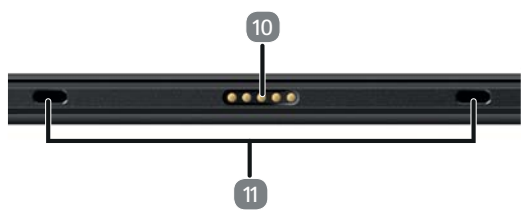

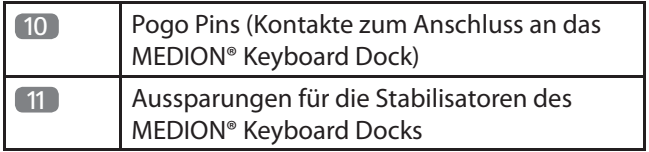

### **5.4. MEDION**® **Keyboard Dock**

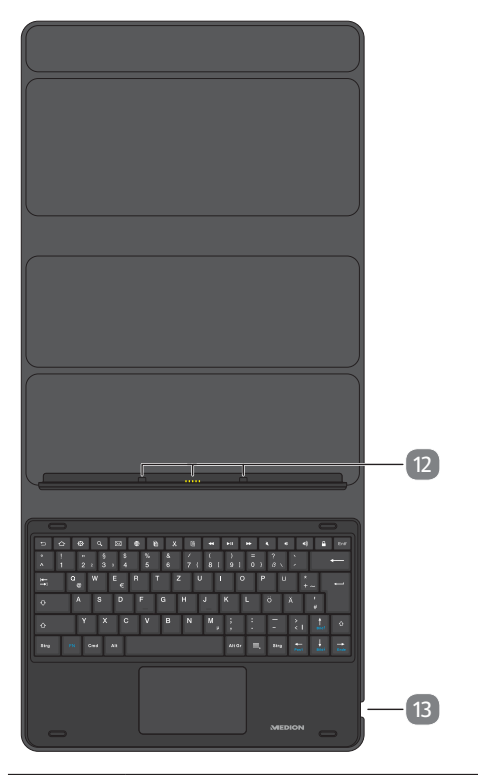

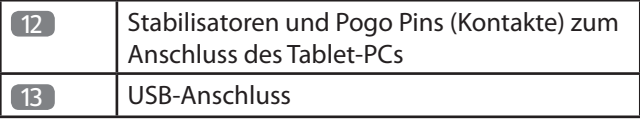

# **6. Vorbereitungen zur Inbetriebnahme**

### **6.1. Stromversorgung**

Ihr Tablet-PC wird mit einem universellen Netzteil ausgeliefert. Der folgende Bereich wird unterstützt:

#### **AC 100-240V~ 50/60 Hz Wechselstrom**

Bitte beachten Sie hierzu das Kapitel "2.2. Hinweise zum Netzteil" auf Seite 10.

Das Netzteil versorgt den Tablet-PC mit Strom und lädt den Akku auf.

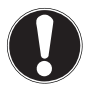

#### **HINWEIS! Beschädigungsgefahr!**

Verwenden Sie ausschließlich das mit dem Tablet-PC mitgelieferte Netzteil.

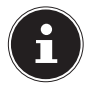

Der Akku wird auch aufgeladen, wenn Sie mit dem Tablet-PC arbeiten und das Netzteil angeschlossen ist. Auch wenn der Tablet-PC nicht an das Netzteil angeschlossen ist, verbraucht das Netzteil eine geringe Menge Strom, solange es sich in der Steckdose befindet. Daher sollten Sie das Netzteil vom Stromnetz trennen, wenn es nicht mit dem Tablet-PC verbunden ist.

## **6.2. Akku aufladen**

Der Tablet-PC ist mit einem wieder aufladbaren integrierten Lithium-Ionen-Akku ausgestattet, den Sie über das mitgelieferte Netzteil aufladen können.

- Laden Sie den Akku des Tablet-PCs vor der ersten Inbetriebnahme vollständig auf.
- Laden Sie den Akku des Tablet-PCs ebenfalls vollständig auf, wenn dieser entleert ist.

Gehen Sie zum Aufladen des Akkus wie folgt vor:

 Stecken Sie den microUSB-Stecker des USB-Kabels in den entsprechenden Anschluss am Tablet-PC.

Stellen Sie sicher, dass der Stecker mit der richtigen Ausrichtung in die Buchse gesteckt wird. Gehen Sie dabei nicht mit Gewalt vor.

- Stecken Sie die andere Seite des Kabels in den USB-Anschluss des beiliegenden Steckernetzteils.
- Verbinden Sie das Steckernetzteil mit einer Steckdose, die sich immer gut zugänglich in der Nähe des Gerätes befindet.

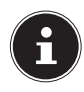

Wenn der Netzadapter angeschlossen und eingeschaltet ist, lädt sich der Akku automatisch auf, unabhängig davon, ob der Tablet-PC eingeschaltet ist oder nicht. Wenn der Tablet-PC eingeschaltet ist, dauert der Ladevorgang deutlich länger.

### **HINWEIS! Beschädigungsgefahr!**

Der Akku ist fest eingebaut und kann vom Benutzer nicht ohne Weiteres selbst ausgetauscht werden.

# **6.3. SIM-Karte einlegen**

Ihr Tablet-PC ist mit einem microSIM-Kartenschacht für die mobile Datenübertragung über das Mobilfunknetz ausgestattet.

 Schieben Sie die microSIM-Karte so weit in den entsprechenden Schacht, bis sie einrastet. Die Kontakte zeigen dabei nach oben, in Richtung des Displays.

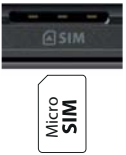

Achten Sie auf die am Gerät dargestellte Lage der SIM-Karte.

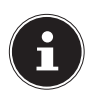

Führen Sie diesen Vorgang immer bei ausgeschaltetem Tablet-PC durch, um Beschädigungen am Gerät oder der SIM-Karte zu vermeiden.

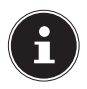

Bei aktivierter mobiler Datenübertragung über das Mobilfunknetz können für das verbrauchte Datenvolumen erhebliche Kosten entstehen. Um diese Kosten zu begrenzen empfiehlt es sich, eine Internet-Flatrate zu buchen. sichtig herausziehen.<br>
Sichtig des Displays.<br>
Sim-Karte.<br>
SIM-Karte.<br>
Führen Sie diesen Vorgang immer bei ausge<br>
sichtigen. Tächter-PC durch, um Beschädigungen<br>
Gerät oder der SIM-Karte zu vermeiden.<br>
Bei aktivierter mobil

# **6.4. SIM-Karte entfernen**

 Drücken Sie leicht auf die microSIM-Karte. Die microSIM-Karte wird entriegelt und springt ein kleines Stück aus dem Steckplatz heraus.

Entfernen Sie die microSIM-Karte, indem Sie sie vor-

# **7. Bedienung**

### **7.1. Tablet-PC einschalten**

- Halten Sie die Ein-/Aus-Taste gedrückt, bis sich das Display einschaltet.
- Geben Sie ggf. für die eingelegte SIM-Karte den vierbis achtstelligen PIN-Code ein und bestätigen Sie ihn  $mit \, \vee$
- Sollten Sie sich vertippt haben, tippen Sie auf  $\overline{X}$ .

### **7.2. Tablet-PC steuern**

Sie steuern den Tablet-PC mit den Fingerspitzen. Verwenden Sie keine spitzen oder scharfkantigen Gegenstände.

- Tippen Sie auf das Display, um Apps auszuwählen oder Anwendungen zu öffnen.
- Wenn Sie Ihren Finger auf ein Eingabefeld halten, werden die jeweils verfügbaren Optionen angezeigt.
- Streichen Sie mit dem Finger über das Display, um den angezeigten Inhalt nach oben, unten, rechts oder links zu verschieben.
- Wenn Sie eine App länger gedrückt halten, können Sie diese über das Display ziehen und an anderer Stelle wieder ablegen oder löschen.
- Ziehen Sie gleichzeitig zwei Finger auf dem Display auseinander oder tippen Sie doppelt auf das Display, um eine Webseite zu vergrößern/verkleinern.

### **7.3. Erste Inbetriebnahme**

Beim ersten Einschalten Ihres Tablet-PCs gehen Sie wie folgt vor:

- Wählen Sie die gewünschte Sprache aus und tippen Sie auf **STARTEN**.
- Folgen Sie den weiteren Anweisungen, um die Ersteinrichtung Ihres Tablet-PCs abzuschließen.

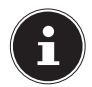

Im Verlauf des Einrichtungsprozesses kann die Aufforderung erscheinen, die Software Ihres Gerätes zu aktualisieren. Diese Aktualisierungen dienen der Fehlerbehebung und Optimierung der Software. Der Aktualisierungsprozess erfolgt automatisch, Sie müssen der Aktualisierung nur zustimmen. Starten Sie die Applikation **Updates** nach der Erstinstallation, um sicherzustellen, dass sich die Software auf dem neusten Stand befindet. Prüfen Sie in regelmäßige Intervallen über die Applikation **Updates**, ob Aktualisierungen vorhanden sind.

### **7.4. Tablet-PC in den Ruhemodus schalten**

 Drücken Sie die Ein-/Aus-Taste einmal kurz, um den Tablet-PC in den Ruhemodus zu versetzen.

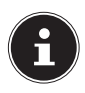

Auch im Ruhemodus verbrauchen manche Applikationen weiterhin Energie. Erfahrungsgemäß bleibt das Gerät im Ruhemodus einige Tage betriebsbereit, bis es an ein Netzteil angeschlossen werden muss.

#### **7.4.1. Displaysperre**

Im Ruhemodus wird das Gerät "gesperrt". Das bedeutet, dass beim Wiedereinschalten des Gerätes ein Sicherheitsmechanismus überwunden werden muss.

Standardmäßig ist dies eine einfache Wischgeste, von unten nach oben über das Display.

Sie haben jedoch die Möglichkeit, in den Systemeinstellungen unter **Sicherheit & Standort > Displaysperre** ein Passwort oder eine andere Schutzoption für Ihren Tablet-PC festzulegen.

### **7.5. Tablet-PC ausschalten**

 Halten Sie die Ein-/Aus-Taste gedrückt und tippen Sie auf **Ausschalten**.

Ihr Tablet-PC schaltet sich ab.

# **7.6. Startbildschirm**

Der Startbildschirm wird angezeigt, wenn Ihr Tablet-PC vollständig gestartet ist und keine andere Applikation im Vordergrund läuft. Der Startbildschirm dient zur Anzeige von Verknüpfungen (engl. Shortcuts) und Mini-Ansichten (engl. Widgets) zu Applikationen. Bereits nach der Ersteinrichtung enthält der Startbildschirm einige dieser Elemente. Unter anderem werden auf ihm auch die **Suchleiste** (1), die nach oben zeigende Pfeilspitze (2) zum Öffnen der Übersicht aller installierten Applikationen und die **Navigationsleiste** (3) zur einfacheren Bedienung angezeigt.

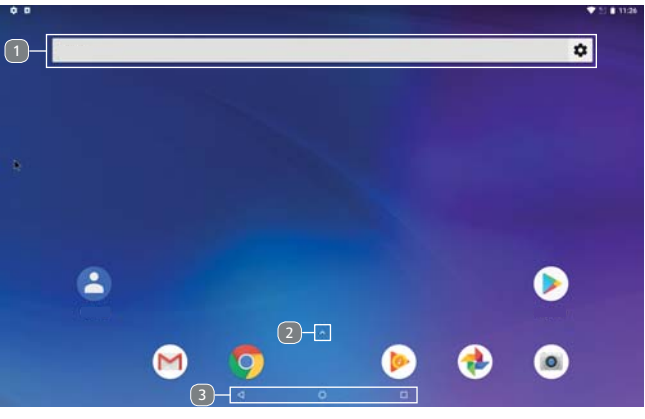

(Abbildung ähnlich)
### **7.6.1. Suchleiste**

Tippen Sie auf die **Suchleiste** (1), die sich am oberen Bildschirmrand des Startbildschirms befindet, um eine Google™-Suche im Internet zu starten.

J,

G

Die Suche erstreckt sich sowohl auf den Inhalt Ihres Tablet-PCs (z. B. Ihre Kontakte und installierte Applikationen) als auch auf das Internet. Die Eingabemaske macht Ihnen Vorschläge zur Vervollständigung, während Sie tippen. Mithilfe dieses Symbols ↓ starten Sie eine Google™-Sprachsuche. Sprechen Sie den gewünschten Text in das Mikrofon des Tablet-PCs.

### **7.6.2. Navigationsleiste**

In der **Navigationsleiste** des Startbildschirms, die sich am unteren Rand befindet, finden Sie folgende Symbole:

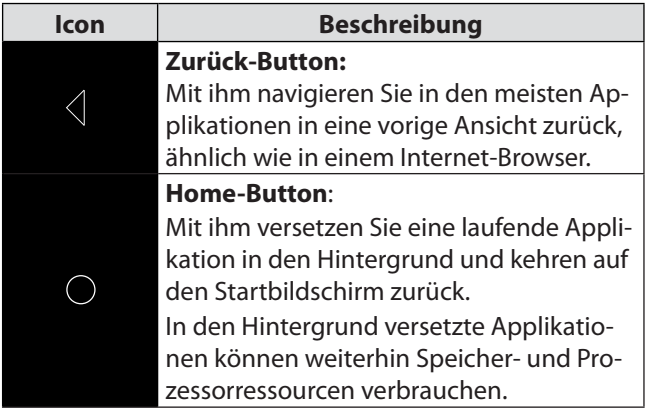

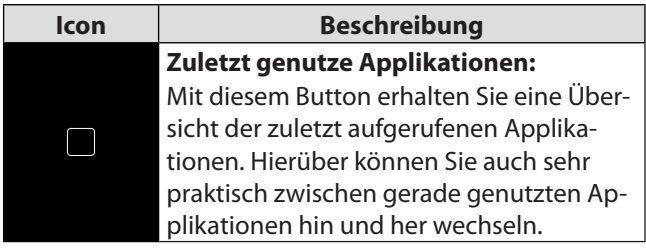

### **7.7. Hinweise zur grundlegenden Bedienung der Android**™ **Software**

 Tippen Sie auf ein Element auf dem Startbildschirm, um die zugehörige Applikation zu starten oder weiterführende Informationen zu erhalten.

Einige Applikationen bieten spezifische Schnelleinstellungsoptionen an, wenn Sie das Element länger gedrückt halten.

- Halten Sie ein Applikationselement gedrückt und ziehen Sie es mit Ihrem Finger, um es an eine andere Position auf dem Startbildschirm zu verschieben.
- Ziehen Sie ein Applikationselement an den oberen Bildschirmrand auf **X Entfernen**, um die Verknüpfung auf dem Startbildschirm zu löschen.

Die Applikation bleibt weiterhin auf dem Tablet-PC installiert und ist in der Appübersicht zu finden.

 Tippen Sie auf die nach oben zeigende Pfeilspitze (2) in der unteren Mitte des Startbildschirms, um sich alle installierten Applikationen anzeigen zu lassen.

 Halten Sie in dieser Appübersicht ein Applikationselement gedrückt und ziehen Sie es an den unteren Bildschirmrand. Lassen Sie das Element dann an einer gewünschten Stelle auf dem Startbildschirm los, um eine Verknüpfung zu erstellen.

## **7.8. Seiten des Startbildschirms**

Der Startbildschirm ist auf mehrere Seiten bzw. Arbeitsflächen erweiterbar, die Sie durch Wischen mit dem Finger nach links erreichen können.

 Halten und ziehen Sie zum Beispiel eine App-Verknüpfung Sie an den rechten Bildschirmrand, um diese auf die nächste Arbeitsfläche zu verschieben.

## **7.9. Die Statusleiste**

Die am oberen Bildschirmrand befindliche Statusleiste ist in einen linken und einen rechten Bereich unterteilt.

Rechter Bereich der Statusleiste:

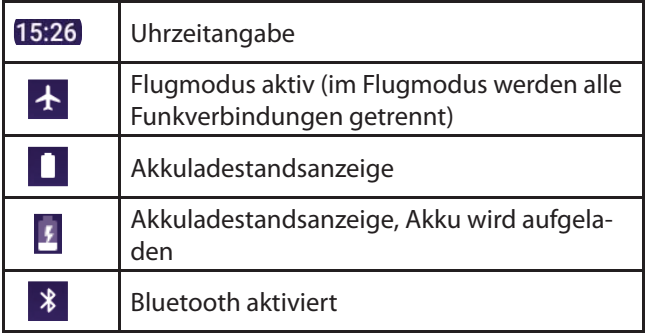

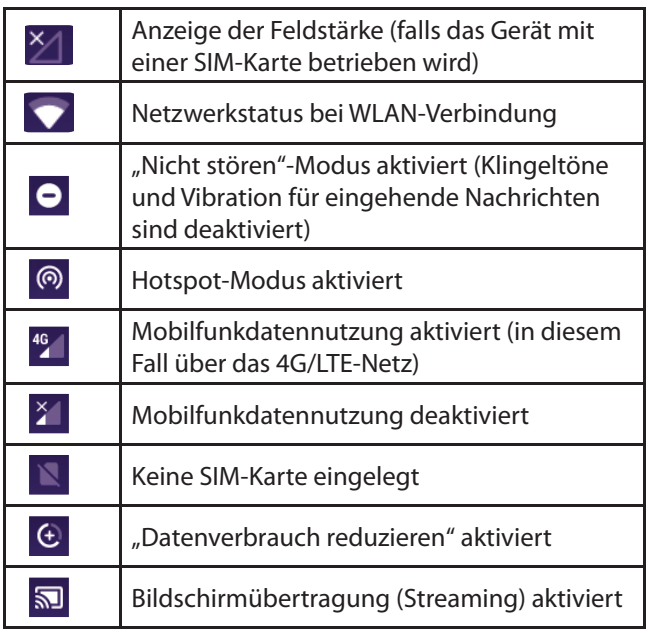

Auf der linken Seite werden (Warn-)Hinweise A sowie Benachrichtigungen verschiedenster Art angezeigt, z. B.:

- laufende/erfolgte Downloads
- aufgenommene Screenshots
- ausgeführte Applikationen
- eingehende E-Mails etc.
- Um sich diese Meldungen im Detail anzeigen zu lassen, wischen Sie mit dem Fingern vom oberen Bildschirmrand nach unten.

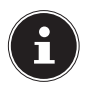

Manche dieser Benachrichtigungen können auch angetippt werden, um Applikationen zu öffnen oder weitere Hinweise zu erhalten.

## **7.10. Schnelleinstellungen**

Ein rasche Möglichkeit, häufig genutzte Einstellungen vorzunehmen, bieten die **Schnelleinstellungen**.

 Um das Schnelleinstellungen-Menü zu öffnen, wischen Sie auf dem Startbildschirm vom oberen Bildschirmrand nach unten.

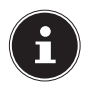

Zu jeder Einstellung gehören ein Symbol und ein Titel. Tippen Sie auf das jeweilige Symbol, schalten Sie die entsprechende Einstellung für gewöhnlich ein bzw. aus. So können Sie beispielsweise WLAN schnell aktivieren und deaktivieren. Tippen Sie auf den Titel, gelangen Sie in die eigentlichen Einstellungen, zum Beispiel in die Konfiguration für das WLAN.

Folgende Schnelleinstellungsoptionen sind standardmäßig verfügbar:

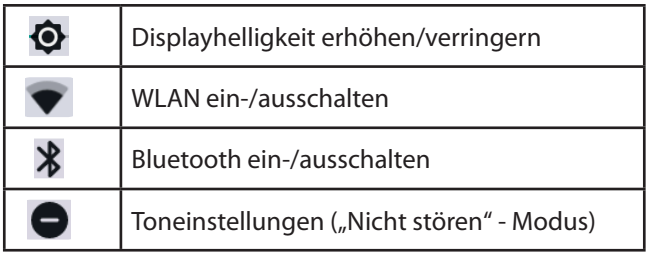

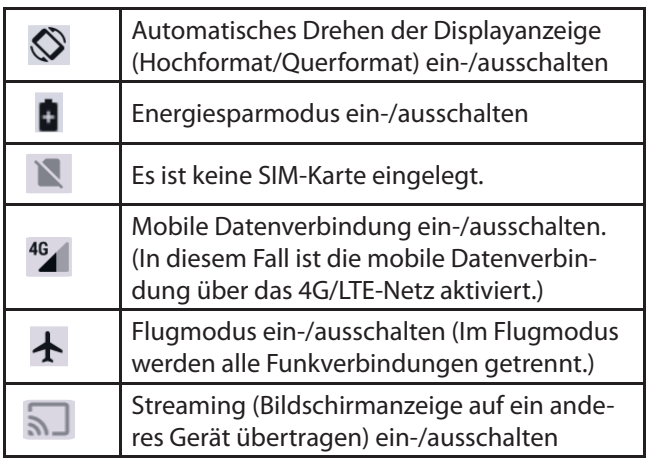

Über <sup>k</sup>ikönnen Sie weitere Schnelleinstellungsoptionen, z. B. Standorterkennung (GPS) ein-/ausschalten, zu den Schnelleinstellungen hinzufügen oder auch vorhandene aus dem Schnelleinstellungen-Menü entfernen.

## **8. Google Play Store**

Der Google Play Store ist eine Plattform der Firma Google™, die auf Android zugeschnittene Spiele und Applikationen sowie Filme, Musik, Bücher und weitere digitale Inhalte umfasst. Es finden sich dort sowohl zahlreiche kostenlose als auch kostenpflichtige Inhalte.

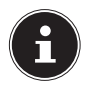

Um den Google Play Store nutzen zu können, benötigen Sie ein kostenfreies Google-Nutzerkonto. Falls Sie noch keines eingerichtet haben, werden Sie beim Erststart einer der Google-Applikationen dazu aufgefordert.

# **9. Systemeinstellungen vornehmen / überprüfen**

- Um die Einstellungen am System Ihres Android-Geräts zu ändern, z. B. WLAN konfigurieren, Applikationen verwalten oder Sicherheitseinstellungen festlegen, öffnen Sie die Applikation **Einstellungen.**
- Alternativ tippen Sie im **Schnelleinstellungen**-Menü auf<sup>3</sup>, um die erweiterten **Einstellungen** zu öffnen.

## **9.1. Software-Updates**

Updates dienen zur Optimierung der Systemperformance. Steht für die Software Ihres Gerätes eine Aktualisierung zum Download bereit, werden Sie über die Statuszeile des Tablet-PCs automatisch darüber benachrichtigt. Die Aktualisierung erfolgt für gewöhnlich über das Internet und erfordert lediglich Ihre Zustimmung, um dann automatisch installiert zu werden.

Sie können auch eigenständig nach verfügbaren Aktualisierungen suchen, indem Sie die Applikation **Updates** ausführen.

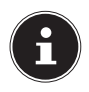

Einzelne Applikationen werden zumeist automatisch über den Google Play Store aktualisiert.

## **9.2. WLAN aktivieren**

Um mit dem Tablet-PC eine Verbindung zu einem WLAN-Netzwerk herzustellen, gehen Sie wie folgt vor:

- Wischen Sie auf dem Startbildschirm von unten nach oben, um die Übersicht der installierten Applikationen zu öffnen.
- Tippen Sie auf die Applikation **Einstellungen**.
- Tippen Sie auf **Netzwerk & Internet** und anschließend auf **WLAN**.
- Tippen Sie ggfs. auf das kleine Schalter-Symbol oben rechts auf dem Bildschirm, um WLAN zu aktivieren.

Sie sollten nun eine Liste von WLAN-Zugangspunkten in Ihrer Umgebung angezeigt bekommen.

 Tippen Sie auf den Namen eines Ihnen bekannten Netzwerks. Falls das Netzwerk verschlüsselt ist, werden Sie aufgefordert, das Zugangspasswort einzugeben. Achten Sie hierbei unbedingt auf Groß- und Kleinschreibung!

Sollte das von Ihnen gewünschte Netzwerk nicht sichtbar sein, können Sie es über **+ Netzwerk hinzufügen** hinzufügen. Dazu muss Ihnen der genaue Name (SSID) des Netzwerks bekannt sein.

Ist die Verbindung zum Netzwerkzugangspunkt erfolgreich aufgebaut, wird dies durch das Symbol  $\blacktriangledown$  in der Statuszeile angezeigt.

## **9.3. Bluetooth® aktivieren**

Über Bluetooth stellen Sie eine direkte drahtlose Verbindung zwischen zwei Geräten zum Austausch von Daten her. Die Entfernung beträgt in geschlossenen Räumen für gewöhnlich einige Meter. Auf diese Weise können Sie zum Beispiel Bluetooth-Tastaturen oder -Headsets mit Ihrem Tablet-PC verbinden.

- Öffnen Sie die Bluetooth-Einstellungen.
- Tippen Sie ggfs. auf das kleine Schalter-Symbol oben rechts auf dem Bildschirm, um Bluetooth zu aktivieren.

Ihr Gerät ist nun für andere Bluetooth-Geräte sichtbar. Außerdem bekommen Sie eine Liste von weiteren Bluetooth-Geräten in Ihrer Umgebung angezeigt.

- Tippen Sie auf den Namen eines Ihnen bekannten Gerätes, um Ihren Tablet-PC damit zu verbinden.
- Je nach Gerät und Bluetooth-Standard werden Sie möglicherweise aufgefordert, eine bestimmte Prozedur zur sicheren Verbindung durchzuführen. Folgen Sie dazu den Anweisungen auf dem Bildschirm.

# **10. Anschluss des Tablet-PCs an einen PC**

Mithilfe des mitgelieferten USB-Kabels können Sie Ihren Tablet-PC an einen PC anschließen, um Daten zwischen den beiden Geräten austauschen.

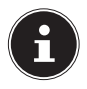

Bei der täglichen Nutzung des Tablet-PCs in Verbindung mit dem Keyboard Dock kann der USB-Anschluss des Tablet-PCs nur noch zum Laden, jedoch nicht mehr zur Datenübertragung verwendet werden. Nutzen Sie für die Datenübertragung den USB-Anschluss am Keyboard Dock.

- Stecken Sie den microUSB-Stecker des USB-Kabels in den entsprechenden Anschluss am Tablet-PC und den USB-Stecker an einen verfügbaren USB-Anschluss an Ihrem PC.
- Wischen Sie am Tablet-PC, nachdem Sie die USB-Verbindung hergestellt haben, auf dem Startbildschirm vom oberen Bildschirmrand nach unten, um das Benachrichtigungsfenster zu öffnen.
- Tippen Sie nun zweimal kurz hintereinander auf die Android-Systemmeldung, die über das Aufladen des Gerätes über USB informiert, um die USB-Verwendungseinstellungen zu öffnen.
- Wählen Sie nun aus, was Sie mithilfe der USB-Verbindung tun möchten.

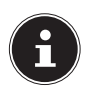

Wählen Sie **Dateien übertragen**, um den Tablet-PC als Massenspeicher an Ihrem Gerät anzeigen zu lassen und Daten zu transferieren.

# **11. Externe Speichermedien**

Ihr Tablet-PC erlaubt die Verwendung externer Speichermedien. Sie können folgende Arten von Speichermedien verwenden

- − **microSD-Speicherkarten**
- − **USB-Speicher, z. B. USB-Sticks oder USB-Festplatten**

Zur Verwendung von USB-Speichermedien benötigen Sie einen OTG-Adapter (nicht im Lieferumfang enthalten). Der maximale Ausgangsstrom an den USB-Anschlüssen beträgt 5 V, 500 mA. Wenn Sie eine externe Festplatte anschließen möchten, müssen Sie je nach Modell ggf. für eine zusätzliche Stromversorgung der Festplatte sorgen.

## **11.1. microSD-Speicherkarte einlegen**

 Schieben Sie die microSD-Speicherkarte so weit in den entsprechenden Schacht, bis sie einrastet. Die Kontakte zeigen dabei nach oben, in Richtung des Displays.

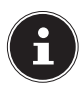

Achten Sie beim Einschub auf die am Gerät dargestellte Lage der microSD-Speicherkarte, um die Karte und den Kartenleser nicht zu beschädigen.

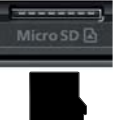

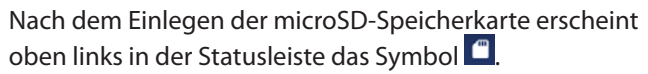

## **11.2. microSD-Karte entfernen**

- Tippen Sie auf **Einstellungen > Speicher**.
- $\triangleright$  Tippen Sie auf  $\triangle$ .
- Drücken Sie nun leicht auf die microSD-Speicherkarte. Die Speicherkarte wird entriegelt und springt ein kleines Stück aus dem Steckplatz heraus.
- Entfernen Sie die Speicherkarte, indem Sie sie vorsichtig herausziehen.

## **HINWEIS! Datenverlust!**

Entfernen Sie niemals ein externes Speichermedium aus dem Gerät, ohne es zum sicheren Entfernen vorzubereiten, da es ansonsten zu Datenverlust kommen kann.

## **11.3. USB-Speicher anschließen**

- Schließen Sie den OTG-Adapter (nicht im Lieferumfang enthalten) an den Tablet-PC an.
- Verbinden Sie den USB-Stick mit dem OTG-Adapter. Nach dem Anschließen des USB-Speichers erscheint oben links in der Statusleiste das Svmbol .

## **11.4. USB-Speicher entfernen**

- Tippen Sie auf **Einstellungen > Speicher**.
- $\triangleright$  Tippen Sie auf  $\triangle$ .
- Entfernen Sie den USB-Speicher, indem Sie den OTG-Adapter vorsichtig herausziehen.

## **HINWEIS! Datenverlust!**

Entfernen Sie niemals ein externes Speichermedium aus dem Gerät, ohne es zum sicheren Entfernen vorzubereiten, da es ansonsten zu Datenverlust kommen kann.

# **12. MEDION® Keyboard Dock**

Ihr MEDION® LIFETAB wird mit einem Multi Mode Case mit integrierter Tastatur und Touchpad, dem MEDION® Keyboard Dock, ausgeliefert. Das Keyboard Dock ist physisch über Kontakte (sog. Pogo Pins) mit dem Tablet-PC verbunden. Es ist nicht nötig, eine Bluetooth-Verbindung zwischen den beiden Geräten aufzubauen. Das Keyboard Dock besitzt keinen eigenen Akku, es wird durch den Tablet-PC mit Strom versorgt. Bei der Einrichtung und der Benutzung sind einige Punkte zu beachten. Diese werden im Folgenden beschrieben.

### **12.1. Tablet-PC in das Keyboard Dock einsetzen**

▶ Setzen Sie den Tablet-PC wie abgebildet mittig auf die Pogo Pins und die Stabilisatoren des Keyboard Docks.

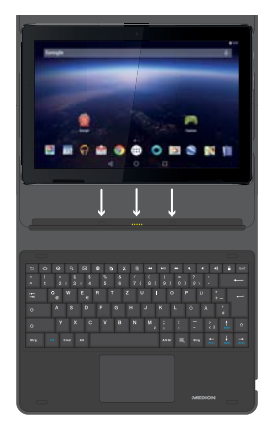

## **12.2. Standwinkel des Tablet-PCs im Keyboard Dock**

Sie haben die Möglichkeit, Ihren Tablet-PC in unterschiedlichen Winkeln im Keyboard Dock aufzustellen.

Bitte entnehmen Sie die möglichen Standpositionen der Abbildung:

 $150^\circ$ 

 $110^{\circ}$  ~  $130^{\circ}$ 

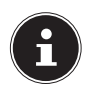

Entsprechende Markierungen auf dem Keyboard Dock helfen Ihnen dabei, den optimalen Standwinkel einzustellen.

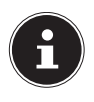

Aktivieren Sie ggf. die virtuelle Tastatur, um während der Nutzung der 150° Standposition Eingaben zu tätigen.

## **Besonderheiten bei der Verwendung des Tablet-PCs in Verbindung mit dem Keyboard Dock**

Bei der Verwendung des Tablet-PCs in Verbindung mit dem Keyboard Dock kann der USB-Anschluss des Tablet-PCs nur noch zum Laden, jedoch nicht mehr zur Datenübertragung verwendet werden. Stattdessen steht der USB-Anschluss der Tastatur zur Datenübertragung bereit.

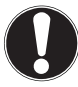

### **HINWEIS! Beschädigungsgefahr!**

 Verwenden Sie grundsätzlich den USB-Anschluss des Tablet-PCs zum Aufladen bzw. zum Betrieb beider Geräte mit dem Steckernetzteil.

Ein Aufladen bzw. Betrieb beider Geräte über den USB-Anschluss am Keyboard Dock ist nicht möglich.

- Verwenden Sie **ohne angeschlossenes Keyboard Dock** den USB-Anschluss des Tablet-PCs, um Daten mit einem PC auszutauschen (PTP, MTP) oder Datenträger wie USB-Sticks (über einen OTG-Adapter) anzuschließen.
- Verwenden Sie **mit angeschlossenem Keyboard Dock** den USB-Anschluss der Tastatur, um Datenträger wie USB-Sticks (über einen OTG-Adapter) anzuschließen.

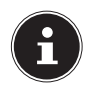

Der Austausch von Daten mit einem PC ist mit gleichzeitig angeschlossenem Keyboard Dock nicht möglich.

## **12.3. Tastenbelegung einstellen**

Bei der ersten Verwendung des Keyboard Docks mit Ihrem Tablet-PC wird dieses möglicherweise nicht die gewünschte Tastenbelegung aufweisen. Sie können dies durch Drücken der Tasten "y" und "z" oder der Umlaute testen.

Um die Belegung dauerhaft zu ändern, gibt es mehrere Möglichkeiten:

1) Öffnen Sie die Notifikation **A** in der Statuszeile am oberen Bildschirmrand.

oder

2) Öffnen Sie die **Einstellungen**, wählen Sie dort unter **System** den Punkt **Sprache und Eingabe**, dann **Physische Tastatur**.

Anschließend wird die Tastatur als "MEDION Keyboard Dock" angezeigt, wenn sie mit dem Tablet-PC verbunden ist.

 Wählen Sie unter "**GBoard - Mehrsprachige Eingabe**" das gewünschte Tastaturlayout aus.

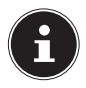

Diese Belegung bleibt auch dann erhalten, wenn Sie Tablet-PC und Keyboard Dock zeitweise trennen.

## **12.4. Sondertasten auf der Keyboard Dock Tastatur**

Das Keyboard Dock verfügt über einige Sondertasten, die Ihnen das schnelle Ausführen häufig genutzter Funktionen erleichtern:

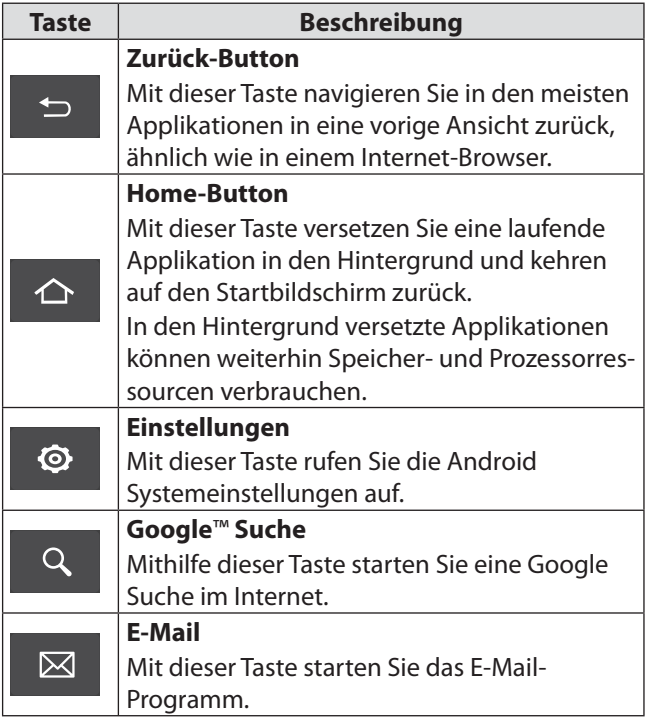

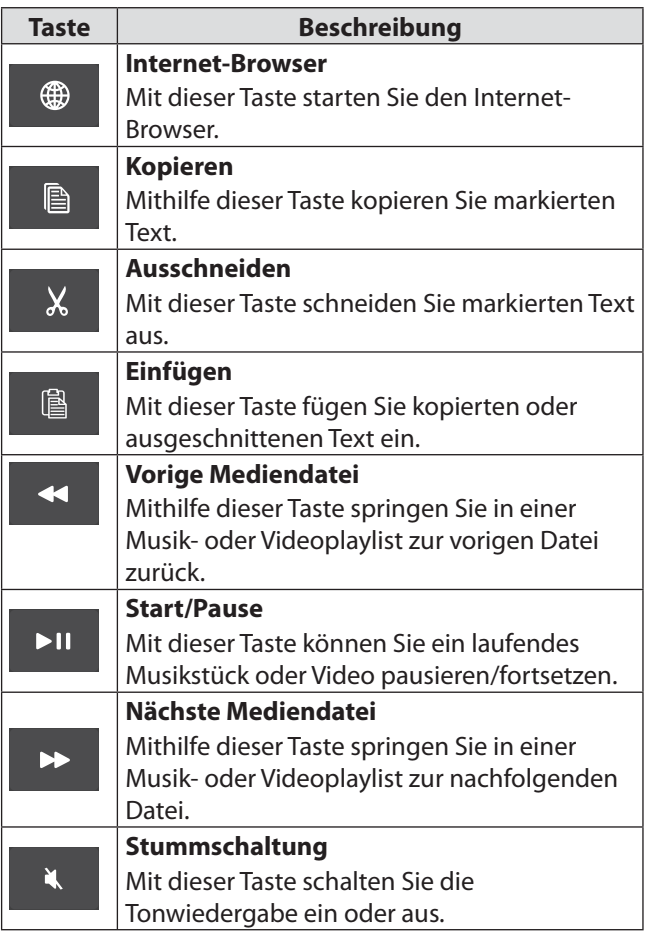

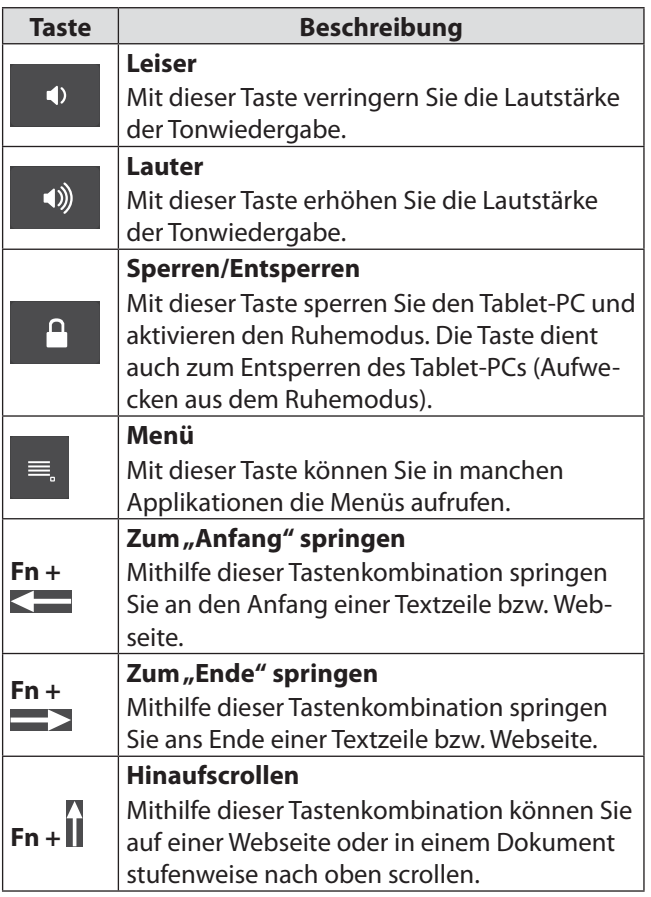

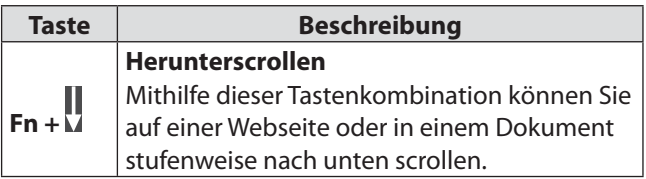

## **12.5. Touchpad**

## **HINWEIS! Beschädigungsgefahr!**

Bei Verwendung von nicht geeigneten Gegenständen zur Steuerung des Gerätes kann das Touchpad dauerhaft beschädigt werden.

 Benutzen Sie keine Kugelschreiber oder anderen Gegenstände, da dies zu einem Defekt Ihres Touchpads führen könnte.

# **13. Häufig gestellte Fragen**

**Wie kann ich den Tablet-PC auf die Werkseinstellung zurücksetzen?**

 Tippen Sie auf **Einstellungen > System > Optionen zurücksetzen > Alle Daten löschen (auf Werkseinstellungen zurücksetzen)**, um das System auf den Werkszustand zurückzusetzen.

**Achtung**: Hierbei werden Ihre gespeicherten Daten gelöscht!

Hinweis: Das "Zurücksetzen in die Werkseinstellung" ist nur vom Benutzerkonto des Eigentümers aus möglich.

### **Wie kann ich die Laufzeit des Akkus verlängern?**

- Reduzieren Sie die Helligkeit des Displays auf ein angemessenes Helligkeitsniveau.
- Schalten Sie WLAN und Bluetooth ab, wenn die Funktionen nicht benötigt werden.
- Reduzieren Sie unter **Einstellungen > Akku > Ruhezustand** die Zeit bis zur Abschaltung des Displays bei Nichtbenutzung.

#### **Wie schalte ich den Tablet-PC aus, wenn das System blockiert ist?**

 Drücken Sie die Ein-/Austaste für ca. 10 Sekunden, bis sich das Gerät ausschaltet.

Der Tablet-PC startet anschließend automatisch neu.

#### **Was mache ich, wenn die Displayanzeige oder aufgenommene Fotos/Videos nicht klar dargestellt werden?**

- Stellen Sie sicher, dass die Schutzfolie vom Gerätedisplay abgezogen ist.
- Stellen Sie sicher, dass das Kameraobjektiv sauber und trocken ist. Reinigen Sie es ggf. mit einem weichen, fusselfreien Tuch.

#### **Was kann ich tun, wenn eine microSD-Speicherkarte nicht eingelesen wird?**

- Stecken Sie die microSD-Speicherkarte erneut in den vorgesehen Kartensteckplatz und starten Sie den Tablet-PC neu.
- Größere Speichermedien müssen zunächst vom System indiziert und geladen werden. Dies kann einige Minuten dauern.

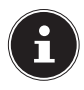

Aufgrund der großen Anzahl von verschiedenen microSD-Speicherkarten auf dem Markt kann eine Kompatibilität nicht immer garantiert werden. Testen Sie ggf. eine alternative Speicherkarte.

### **Warum sind Bluetooth und WLAN ausgeschaltet?**

 Prüfen Sie, ob der **Flugmodus** aktiv ist. In diesem Fall können sämtliche Funkverbindungen, wie Bluetooth und WLAN, nicht aktiviert werden. Schalten Sie den Flugmodus aus.

# **14. Reinigung und Pflege**

Die Lebensdauer des Gerätes können Sie durch folgende Maßnahmen verlängern:

- Ziehen Sie vor dem Reinigen immer das Steckernetzteil und alle Verbindungskabel.
- Verwenden Sie keine Lösungsmittel, ätzende oder gasförmige Reinigungsmittel.
- Benutzen Sie zur Reinigung des Displays und des Touchpads nur geeignete Reiniger wie z. B. Glasreiniger oder Monitor-Reiniger (im Fachhandel erhältlich).
- Reinigen Sie das Display des Tablet-PCs sowie das Keyboard Dock mit einem weichen, fusselfreien Tuch.
- Setzen Sie das Display weder grellem Sonnenlicht noch ultravioletter Strahlung aus.
- Achten Sie darauf, dass keine Wassertropfen auf dem Gerät zurückbleiben.

Wasser kann dauerhafte Verfärbungen verursachen.

 Bewahren Sie das Verpackungsmaterial gut auf und benutzen Sie ausschließlich dieses, um das Gerät zu transportieren.

## **15. Lagerung bei Nichtbenutzung**

Achten Sie auf die richtige Lagerung des Tablet-PCs und des Keyboard Docks bei längerer Nichtbenutzung:

- Lagern Sie Ihren Tablet-PC und das Keyboard Dock an einem sauberen und staubfreien Ort.
- Lagern Sie den Tablet-PC im ausgeschalteten Zustand bei einer Temperatur von 0 °C bis +60 °C und einer relativen Luftfeuchtigkeit von 20 % bis 80 % (nicht kondensierend).
- Führen Sie einmal monatlich einen kompletten Entlade- bzw. Ladezyklus durch. Schalten Sie den Tablet-PC nach dem Ladevorgang komplett aus.
- Lagern Sie den Tablet-PC anschließend mit ca. 50 % der Akku-Kapazität. Somit wird verhindert, dass der Akku vollständig entladen und dauerhaft beschädigt wird.

### **15.1. Informationen zu Markenzeichen**

Die Bluetooth® Wortmarke und die Logos sind eingetragene Marken von Bluetooth SIG, Inc. und werden von MEDION unter Lizenz verwendet.

Die Android™ Wortmarke und die Logos sind eingetragene Marken der Firma Google LLC und werden von MEDION unter Lizenz verwendet.

Die USB™ Wortmarke und die Logos sind eingetragene Marken der USB Implementers Forum, Inc. und werden von MEDION unter Lizenz verwendet.

Andere Warenzeichen sind Eigentum ihrer jeweiligen Besitzer.

## **16. Technische Daten**

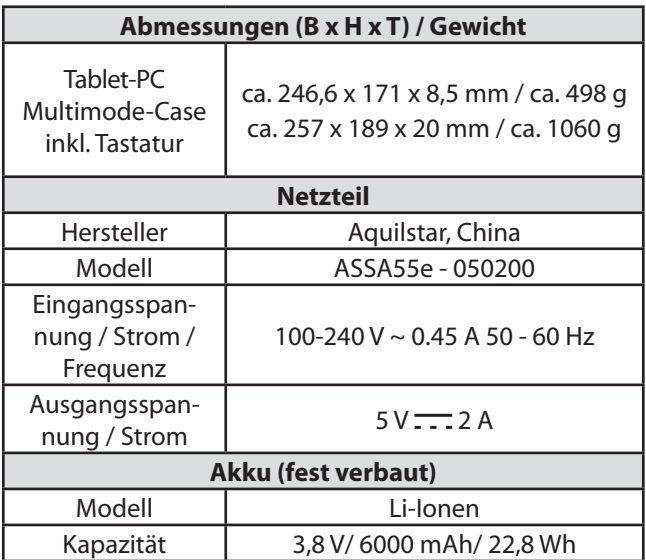

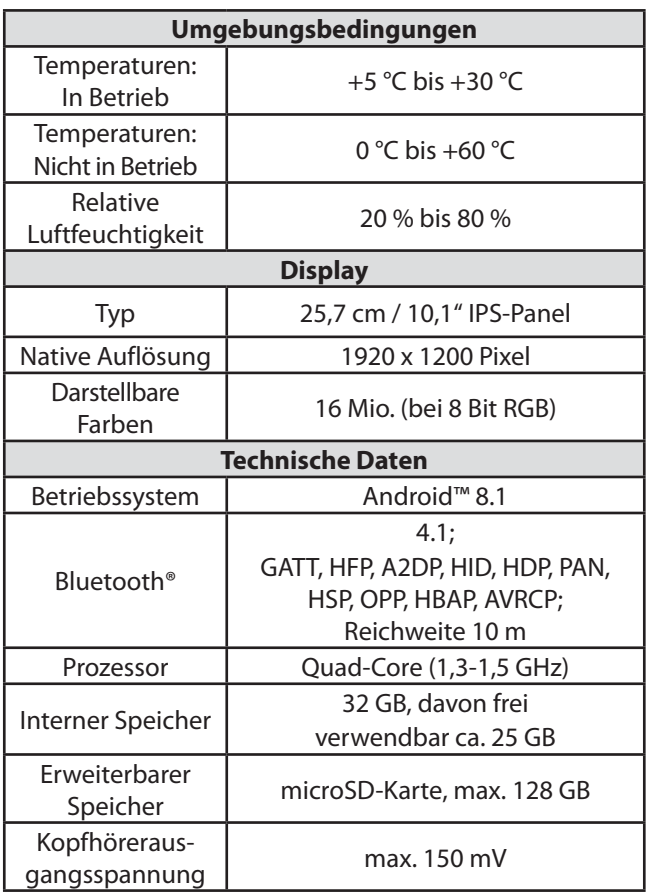

#### **Von Android**™ **unterstützte Videoformate**

MP4V/MPEG-4(License-2), AVC1(License-6)/H.264, HEVC/H.265(Licenes-7), H.263, MP2V/MPEG2 (only MPEG-TS),VC1/WMV9(WMV3) ( License-3),VP80/VP8,VP9

#### **Von Android**™ **unterstützte Audioformate**

AAC, HE-AAC v1, HE-AAC v2, AMR, AWB, MIDI, MP3, OGG VORBIS, WAV, FLAC

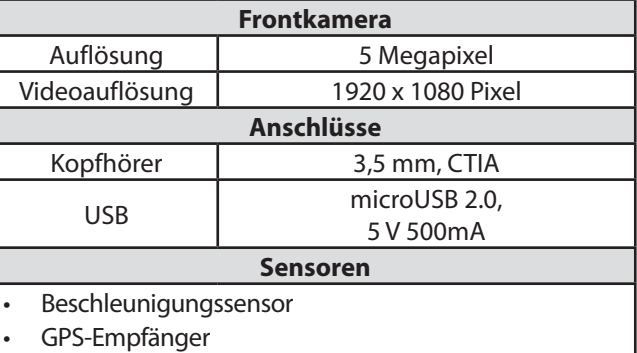

### **16.1. Informationen zu den verwendeten Funktechnologien**

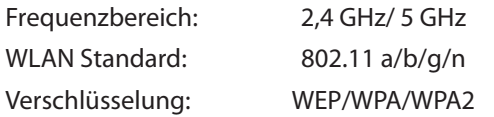

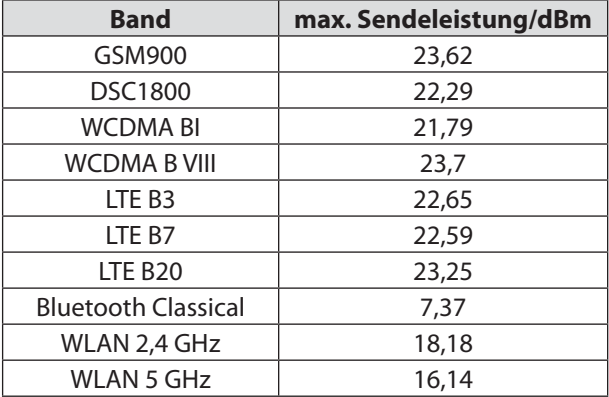

# **17. Entsorgung**

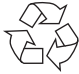

### **VERPACKUNG**

Ihr Gerät befindet sich zum Schutz vor Transportschäden in einer Verpackung. Verpackungen sind aus Materialien hergestellt, die umweltschonend entsorgt und einem fachgerechten Recycling zugeführt werden können.

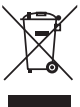

### **GERÄT**

Altgeräte dürfen nicht im normalen Hausmüll entsorgt werden.

Entsprechend Richtlinie 2012/19/EU ist das Gerät am Ende seiner Lebensdauer einer geordneten Entsorgung zuzuführen. Dabei werden im Gerät enthaltene Wertstoffe der Wiederverwertung zugeführt und die Belastung der Umwelt vermieden. Geben Sie das Altgerät an einer Sammelstelle für Elektroschrott oder einem Wertstoffhof ab.

Wenden Sie sich für nähere Auskünfte an Ihr örtliches Entsorgungsunternehmen oder Ihre kommunale Verwaltung.

**Der integrierte Akku ist nicht entnehmbar, geben Sie das Gerät komplett zur Entsorgung.** Entsorgen Sie das Gerät am Ende seiner Lebenszeit keinesfalls über den normalen Hausmüll, sondern erkundigen Sie sich bei Ihrer örtlichen Verwaltung über Wege einer umweltgerechten Entsorgung an Sammelstellen für Elektro- und Elektronikschrott. Das Symbol der durchgekreuzten Mülltonne bedeutet, dass die Batterie nicht in den Hausmüll gegeben werden darf.

# **18. Serviceinformationen**

Sollte Ihr Tablet-PC einmal nicht wie gewünscht und erwartet funktionieren, wenden Sie sich zunächst an unseren Kundenservice. Es stehen Ihnen verschiedene Wege zur Verfügung, um mit uns in Kontakt zu treten:

In unserer Service Community treffen Sie auf andere Benutzer sowie unsere Mitarbeiter und können dort Ihre Erfahrungen austauschen und Ihr Wissen weitergeben.

Sie finden unsere Service Community unter http:// community.medion.com.

- Gerne können Sie auch unser Kontaktformular unter www.medion.com/contact nutzen.
- Selbstverständlich steht Ihnen unser Serviceteam auch über unsere Hotline oder postalisch zur Verfügung.

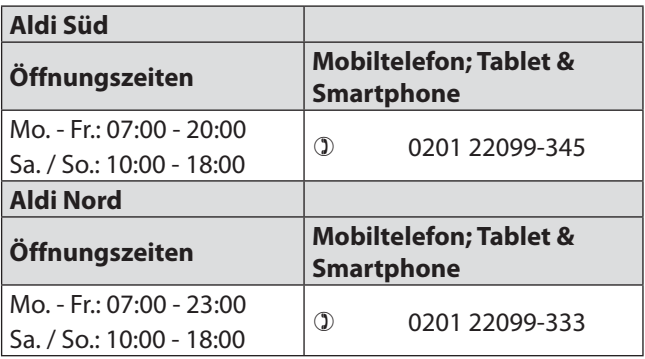

### **Serviceadresse MEDION AG 45092 Essen Deutschland**

Diese und viele weitere Bedienungsanleitungen stehen Ihnen über das Serviceportal www.medion.com/de/service/start/ zum Download zur Verfügung. Dort finden Sie auch Treiber und andere Software zu diversen Geräten. Sie können auch den nebenstehenden QR Code scannen und die Bedienungsanleitung über das Serviceportal auf Ihr mobiles Endgerät laden.

# **19. Impressum**

Copyright © 2018 Stand: 4. Juni 2018 Alle Rechte vorbehalten.

Diese Bedienungsanleitung ist urheberrechtlich geschützt.

Vervielfältigung in mechanischer, elektronischer und jeder anderen Form ohne die schriftliche Genehmigung des Herstellers ist verboten.

Das Copyright liegt beim Inverkehrbringer:

### **MEDION AG**

#### **Am Zehnthof 77**

#### **45307 Essen**

#### **Deutschland**

Bitte beachten Sie, dass die oben stehende Anschrift keine Retourenanschrift ist.

Kontaktieren Sie zuerst immer unseren Kundenservice.

## **20. Lizenzinformation**

Dieses Produkt basiert in Teilen auf quelloffenener (opensource) Software, deren Verwendung der GNU General Public License (GPL) in der Version 2 untersteht. Damit einher geht die Verpflichtung für den Hersteller, den entsprechenden, möglicherweise geänderten Quellcode ebenfalls unter dieser Lizenz verfügbar zu machen.

Sie können den Quellcode für dieses Produkt auf folgenden Wegen erhalten:

- Besuchen Sie den MEDION Service unter http://www.medion.com/de/service/start und geben Sie im Suchfeld den Namen, die MD-Nummer oder die MSN-Nummer Ihres Geräts ein. Sie finden diese Daten auf der Rückseite Ihres Geräts. Wählen Sie im anschließend angezeigten Fenster die Kategorie "Software".
- Alternativ können wir Ihnen den Quellcode kostenfrei auf einem Datenträger zukommen lassen. Bitte senden Sie zu diesem Zweck eine E-Mail an opensource@medion.com oder rufen Sie uns an unter der Rufnummer 0201 22099-345 (Es entstehen keine zusätzlichen Kosten zu den jeweiligen Gebühren des Telefonanbieters.).

Bitte beachten Sie, dass der Quellcode nur für Software-Entwickler von Interesse ist. Als reiner Nutzer des Produkts haben Sie normalerweise keine Verwendung dafür. Sie finden den kompletten Text der GPL auf dem Gerät unter Einstellungen > System > Über das Tablet > Rechtliche Hinweise. Weitere Informationen zur GPL sowie offizielle Übersetzungen in verschiedene Sprachen finden Sie unter http:///www.fsf.org/licensing.

Versionsdatum: 04. Juni 2018 Versionsdatum: 04. Juni 2018